# **Fast Transaction Mode**

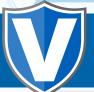

#### Step 1

Go to www.online.valorpaytech.com and enter your login credentials.

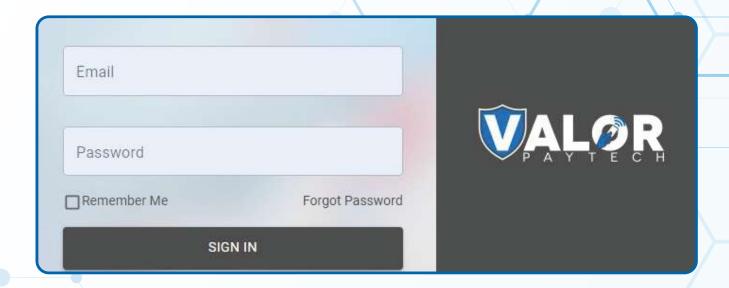

# Step 2

Select **Device Management** in the sidebar menu.

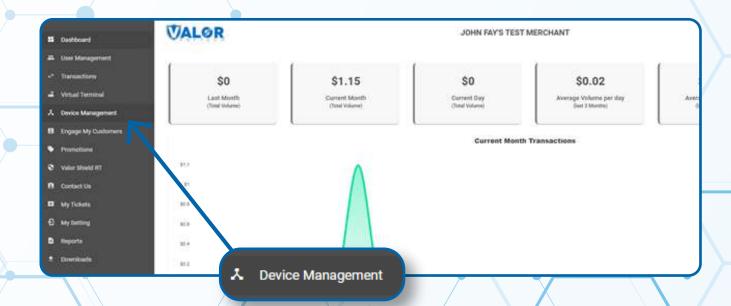

### Step 3

Use search bar to look up the EPI you want to set **Fast Transaction Mode** for.

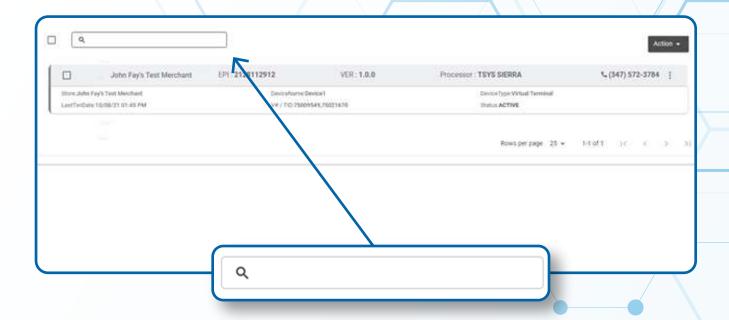

### Step 4

Once the device comes up, select the **Vertical Ellipsis** on the top right of the snapshot and select **Edit Parameters.** 

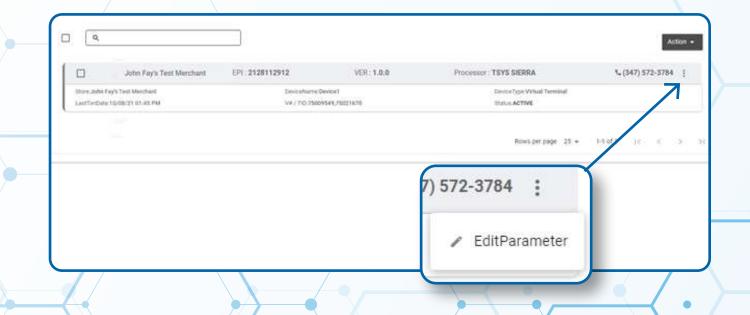

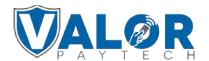

### Step 5

Within the **Receipt** section, enable **HIDE RECEIPT OPTION** this will skip receipt options such as SMS receipt as well as Print paper receipt option.

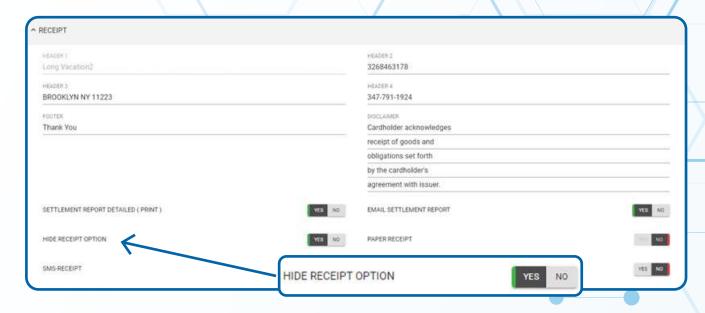

## Step 6

Scroll down and select Save.

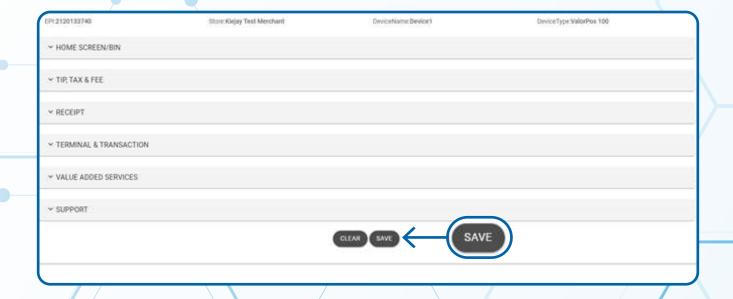

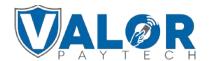

# Step 7

After making parameter changes, you must perform a download on the device by pressing  $\star$  > 6 > OK button.

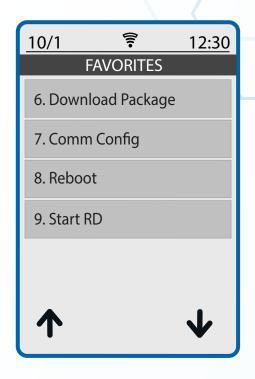

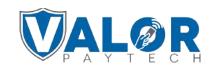